# **Практическая работа №12**

**Тема:** «Знакомство с программой Денвер. Первый сценарий на PHP»

**Цель:** Ознакомиться с серверными технологиями. Изучить редактор Expression Web. Научится писать сценарий на PHP.

### **Теоретическая часть**

### **Введение**

#### *Разработка Web*

.Этот термин относится к использованию специальных стратегий, инструментов и методов для создания страниц *Web* и сайтов *Web*, характеризуемых как **трехуровневые**, клиент/серверные системы обработки информации (Рис.1.).

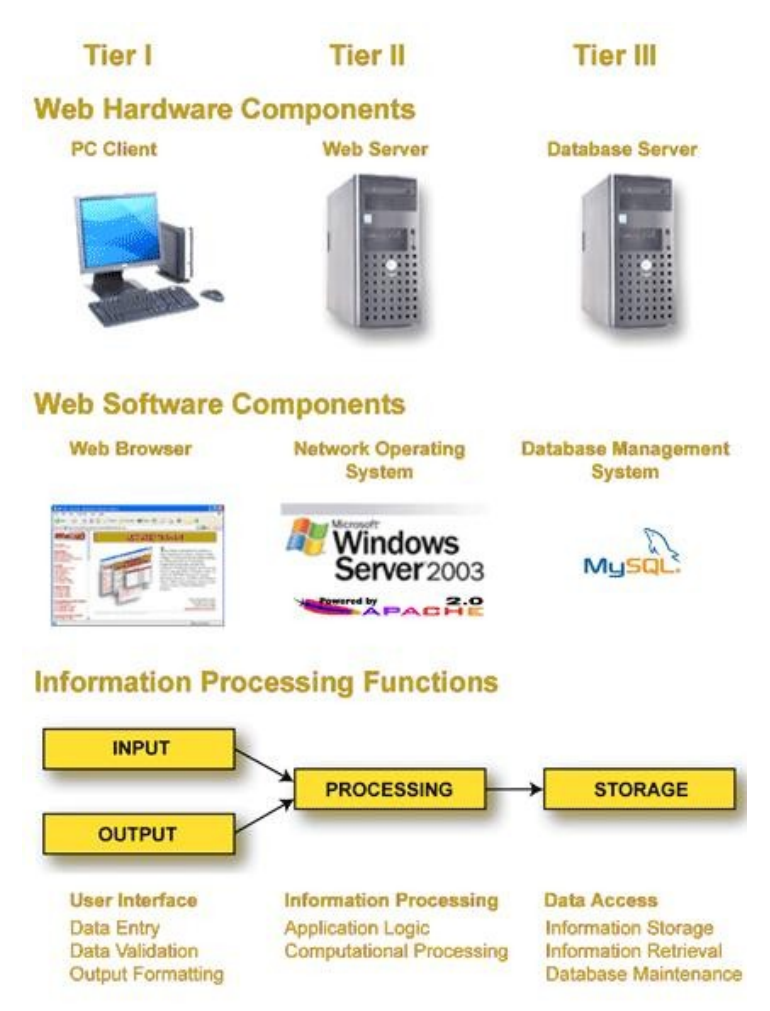

Рис. 1. Функции системы обработки информации, отображенные в трехслойную систему клиент/сервер.

PHP известен, как **серверный язык программирования**. Это означает, что **он работает на веб-сервере**. Большинство языков веб-программирования являются серверными языками, но некоторые, например, JavaScript, работают на стороне клиента, это означает, что они работают на веб-браузере.

PHP представляет собой программное обеспечение с открытым исходным кодом.

В то время как многие языки программирования могут быть использованы для создания вебприложений, PHP является одним из языков специально разработанных для использования в Интернете. PHP имеет множество полезных веб-функций таких, как:

- Считывание и обработка веб-форм и куки-файлов
- Функции создания и работы с графикой
- Установка связи с популярными базами данных такими, как MySOL
- ФУНКЦИИ ДЛЯ работы с HTML.

# Программное обеспечение работы РНР

Язык программирования PHP относится к тем языкам - код которых исполняется на webсервере. Вот поэтому, чтобы работать с языком РНР и нужен Локальный сервер который входит в программный пакет «Джентельменский Набор Web-разработчика» - Denwer

#### Джентельменский Набор Web-

разработчика (читается "Денвер") — самый известный проект Лаборатории dk (http://dklab.ru). набор дистрибутивов (Apache+SSL, PHP5 в виде модуля, MySQL5, phpMyAdmin и т.д.) и программная оболочка, используемые Web-

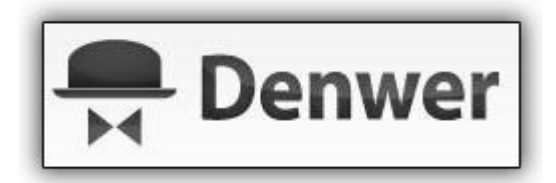

разработчиками (программистами и дизайнерами) для отладки сайтов на "домашней" (локальной) Windows-машине без необходимости выхода в Интернет.

Ленвер работает в ОС Windows 95/98/Me/NT/2000/Vista/XP/W7.

Ключевая особенность Денвера - поддержка работы сразу с несколькими проектами, каждый из которых располагается на отдельном виртуальном хосте. Виртуальные хосты для проектов создаются автоматически: например. Вам достаточно скопировать файлы проекта в папку: /home/ИмяПроекта/www, и он тут же станет доступен по адресу http://ИмяПроекта.

# Практическая часть

# Задание 1. Установка набора дистрибутивов Денвер

В данном упражнении будет продемонстрирована установка набора дистрибутивов, в состав которого входят дистрибутивы Apache, PHP, MySQL, phpMyAdmin и других систем и приложений, необходимых для организации разработки серверных приложений с использованием средств языка программирования РНР.

1. Скачайте дистрибутив базового комплекта Denwer - Denwer base (около 2Мб), самую последнюю версию комплекта Denwer можно взять с сайта www.denwer.ru/dis/Base.

2. Запустите инсталлятор. Вначале архив будет автоматически распакован во временную директорию, а затем автоматически запустится инсталлятор.

3. По умолчанию для установки комплекса используется директория C:\WebServers, нажмите Enter, чтобы согласиться с этим выбором. В указанном каталоге будут расположены абсолютно все компоненты системы, и вне его никакие файлы в дальнейшем не создаются (исключая ярлыки на Рабочем столе).

4. Далее вам предложат ввести имя виртуального диска, который будет связан с только что указанной директорией. Рекомендуется согласиться со значением по умолчанию (Z:). Важно, что диска с этим именем еще не должно содержаться в системе - чаще всего так и происходит с диском  $Z:$ 

5. После этого начнется копирование файлов дистрибутива. В ходе установки вам будет предложена установка ярлыков на Рабочий стол это необходимо сделать для дальнейшего удобства работы.

6. В конце установки будет задан вопрос, как именно вы собираетесь запускать и останавливать комплекс (2 варианта):

• Автоматически создавать виртуальный диск при загрузке машины (а при остановке серверов этот диск не отключать);

• Создавать виртуальный диск только по явной команде старта комплекса (при щелчке по ярлыку запуска на Рабочем столе). И, соответственно, отключать диск от системы — при остановке серверов.

### **Рекомендуемый вариант – второй.**

7. Установка завершена. На Рабочем столе Windows дважды щелкните на ярлычке Start Denwer (если вы не создавали ярлыки, то можно запустить Денвер по команде C:\WebServers/denwer\Run.exe).

8. Дождавшись, когда все консольные окна исчезнут, откройте браузер и наберите в нем адрес: http://localhost. В случае успешной установки откроется страница, оповещающая о этом (см. Рис. 1.1).

![](_page_2_Picture_72.jpeg)

Рис.1.1. Окно страницы [http://localhost](http://localhost/)

9. Изучите информацию страницы http://localhost/ Обратите особое внимание на разделы посвященные тестированию и работе с имеющимися утилитами.

# *Задание 2. Создание удаленного сайта на Денвере*

После установки **Локального сервера** (**Денвера**) на домашний компьютер, у Вас в системе появляется новый **Локальный диск**. **У меня это диск Z**(рисунок ниже):

![](_page_3_Picture_2.jpeg)

У Вас может быть и другая буква - это не принципиально. На системном диске С создается папка **WebServers**, в которой и находятся все файлы Локального сервера. Заходить и работать в Денвер можно, как через диск **Z**, так через диск С (в папку **WebServers)**, это тоже не принципиально.

Итак, заходим на диск **Z**, здесь нас интересует папка **home**, открываем эту папку, далее открываем папку **localhost** и открываем следующую папку **www**.

В адресной строке у Вас должен быть вот такой адрес: **Z:\home\localhost\www** и уже **здесь создаем отдельную папку для нового сайта**.

#### **Все новые папки для разных проектов (читай сайтов) создаются именно в папке www - это важно!**

Например для сайта **http://www.luksweb.ru/** эта папка называется **luksweb.ru**

В папку **luksweb.ru** складываются все новые файлы относящиеся только к сайту **http://www.luksweb.ru/** . И так для каждого сайта.

Для определённости открываем папку **www** и создаем здесь для наших тренировок папку **myphp**. **Это и будет наш тестовый сайт на [Локальном сервере](http://www.luksweb.ru/view_post.php?id=197) для тренировки и работы с PHP. Папку myphp создаём до запуска сервера - это тоже важно.** Можно создать папку по названию реального домена (если он у Вас уже есть), т.е. с указанием доменной зоны, как у меня **luksweb.ru** (зона может быть любая).

#### **При работе с PHP самый первый файл открываемый по умолчанию всегда index.php**.

Создайте 3 одностраничных сайта на удаленном сервере.

Для устранения проблемы с кодировкой страницы установите в начале странице следующий год:

**<?php // header("Content-type: text/html: charster=utf-8"); ?>**

# *Задание 3.Создание простейшего сценария на PHP*

Для проверки работы сервера в папке **myphp** создайте простейший файл:

```
<!DOCTYPE HTML PUBLIC "-//W3C//DTD HTML 4.01 Transitional//EN"
"http://www.w3.org/TR/html4/loose.dtd">
\hbox{\tt <html>>}<head><meta http-equiv="Content-Type" content="text/html;
charset=windows-1251">
<title>Первый PHP файл</title>
\langle/head>
<body>
<?php echo "Привет, меня зовут Иван" ; ?>
</body>
\langle/html>
```
Сохраните его под именем **index.php.** 

Теперь запускаем сервер, нажав на ярлык Start Denver

![](_page_4_Picture_3.jpeg)

Если Денвер у Вас был уже запущен, тогда нажмите ярлык Restart Denwer.

Теперь открываем браузер и в адресной строке набираем адрес нового сайта и полный путь до запускаемого файла (с которым Вы работаете в данный момент), в нашем случае этот путь будет выглядеть вот так: http://localhost/myphp/ и нажимаем Enter.

Если Вы все сделали правильно, то на мониторе (в браузере) Вы увидите вот такую картинку (фрагмент):

![](_page_4_Picture_7.jpeg)

Таким же образом будут запускаться и тестироваться все последующий php-файлы.

Теперь кликните правой кнопкой мыши и из выпавшего списка выберите пункт Просмотр HTML-кода:

![](_page_5_Picture_0.jpeg)

**Надпись: Привет, меня зовут Иван не содержит никаких php-вставок**. Локальный сервер, обработал весь PHP код и выдал уже готовый результат в виде простого htmlкода. **Точно так же происходит обработка php-файлов и на реальном сервере в Интернете.**

**Совет.** Если Вы создали или добавили в проект какой-то новый php-файл, обязательно перезапустите Денвер (нажмите на ярлык **Restart Denwer**) - это нужно чтобы новый файл "прописался" на Локальном сервере.

### *Задание 4. Создайте сценарий по выводу информации о PHP.*

В код <?php ?> нужно вставить выражение phpinfo(); и сохранить в отдельной странице. При просмотре в браузере должна появиться справочная информация об установленном языке PHP.

### *Задание 5. Изменение адреса сайта*

Иногда можно встретить рекомендации прописывать новые сайты в Денвере сразу в папке **home**. Здесь механизм выглядит так же, создаём папку **www**, а уже в ней создаём папку для нового сайта.

Но тогда уже при открытии нового сайта под Денвером путь будет выглядеть несколько по другому, вот так: **http://myphp/name.php** , т.е. как и в Интернете. Что мне например не удобно, иногда приходится одновременно работать с сайтом и в Интернете и под Денвером, открывая в разных вкладках разные варианты сайта.

Например адрес моего сайта в Интернете выглядит вот так: **http://www.luksweb.ru/** , а под Денвером вот так: **http://localhost/luksweb.ru/** , сразу наглядно видно и все понятно.

#### *Создайте сайт с новым адресом.*

**После окончания работы обязательно остановите Локальный сервер ярлыком Stop Denwer**.